#### **Guide méthodologique**

## **1. Critères et démarche pour l'identification des activités favorisant la synergie entre préservation de la biodiversité et lutte contre le changement climatique**

Les activités désignent ici des actions concrètes pouvant être intégrées à un projet AFD.

Dans le cadre de l'étude, une liste des activités favorisant la synergie entre préservation de la biodiversité et lutte contre le changement climatique a été réalisée. Une activité est considérée comme favorisant une synergie biodiversité / climat si ces deux conditions sont vérifiées :

- sa réalisation contribue à la préservation de la biodiversité ;
- sa réalisation contribue à l'atténuation ou à l'adaptation au CC.

Les activités sont identifiées avec une entrée sectorielle. Elles sont réparties entre 6 secteurs : développement urbain, agriculture, biodiversité, développement rural, eau et assainissement et énergie. Les activités peuvent être spécifiques à un secteur ou être plurisectorielles.

- Pour chaque secteur, une liste d'activités est identifiée sur la base (i) d'entretiens avec les référents AFD des secteurs, (ii) de l'expertise des équipes de consultant, (iii) de revues bibliographiques.
- Les listes d'activité par secteur sont consolidées dans un fichier Excel. Un travail d'harmonisation est réalisé, notamment pour les activités plurisectorielles.

## **1. Guide utilisateur de la matrice d'activités**

#### • **Quand et pourquoi utiliser cet outil ?**

La matrice d'activité est un outil d'accompagnement et d'aide à la réflexion à destination des équipes projet. Elle a pour ambition de faciliter la prise en compte des synergies biodiversité-climat dans les opérations de financement de l'AFD, et ce le plus en amont possible dans le cycle de vie du projet. L'outil est donc à utiliser dès la phase d'identification, en complément de la grille d'analyse ADD.

#### **L'outil permet de de visualiser, pour un projet donné, une liste d'activités potentielle de synergie biodiversité/climat. Cette liste est adaptée au secteur et aux caractéristiques géographiques du projet**.

## • **Comment utiliser l'outil ?**

Important : les macros doivent être activées pour que les boutons puissent fonctionner.

La matrice d'activité se présente sous la forme d'un tableur Excel.

- **1.** Dans l'onglet *Résultat*, la première étape est de remplir le formulaire via plusieurs listes déroulantes. Les informations suivantes sont à renseigner :
	- Type de milieu du projet (milieu littoral / océanique ; milieu continental tropical / semi-tropical ; milieu continental aride / semiaride)
	- Localisation du projet (zone urbaine ; péri-urbaine ; rurale)
	- Secteur d'intervention
	- Sous-secteur d'intervention
- Il est possible de visualiser la liste complète d'activité en sélectionnant : tous milieux, toutes zones, tous secteurs et soussecteurs.
- 2. En fonction des réponses au formulaire, une liste d'activités potentielle de synergie biodiversité/climat s'affiche automatiquement.

Cette liste fait donc apparaître les activités pertinentes pour le projet, propres au secteur et au soussecteur d'intervention, et en lien avec les vulnérabilités climatiques régionales. La liste d'activités contient les informations suivantes :

- Conditions d'application : présence d'éventuelles conditions à la bonne réalisation des activités Exemple de projet : lien externe vers un exemple de projet AFD pour lequel cette activité a été appliquée

- Note de la contribution potentielle de l'activité à (i) l'adaptation au changement climatique, (ii) à l'atténuation au changement climatique et (iii) à la protection de la biodiversité. Les notes sont appliquées selon ce code couleur :

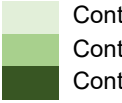

Contribution faible Contribution moyenne Contribution forte

- 3. En appuyant sur le bouton "Afficher les détails", d'autres informations apparaissent :
	- Une justification de chacune des notes adaptation, atténuation et biodiversité.
	- Si cette activité constitue une SfN (« Mobilisation de la nature »).
- 4. L'outil permet de cocher ou décocher les activités de la liste. Cela permet de sélectionner, parmi les activités possibles, celles qui apparaissent le plus pertinent aux yeux de l'utilisateur.

Un graphique circulaire se met à jour automatiquement, sur la base des activités cochées. Il permet de visualiser la proportion des activités pour lesquelles il y a « mobilisation de la nature ».

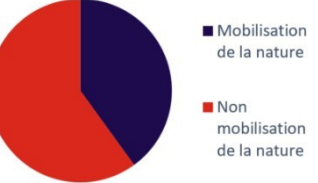

Le bouton « enregistrer au format PDF » permet d'exporter la feuille de résultat au format PDF.

Les 8 critères de la norme mondiale sur les SfN sont des conditions à la **bonne réalisation des activités mobilisant la nature** :

- 1. les SfN répondent efficacement à un ou plusieurs défis de la société
- 2. la conception d'une SfN est une question d'échelle
- 3. la SfN procure des avantages nets à la biodiversité et à l'intégrité des écosystèmes
- 4. la SfN est économiquement et financièrement viable
- 5. les SfN reposent sur des processus de gouvernance inclusifs, transparents et habilitants. 6. la SfN établit un équilibre équitable entre la réalisation de son(ses) objectif(s)
- principal(ux) et la prestation continue de multiples avantages
- 7. les SfN sont gérées de façon adaptative, sur la base de données probantes
- 8. les SfN sont généralisées, au-delà d'interventions individuelles et limitées dans le temps

#### • **Quels sont les limites de l'outil ?**

La liste d'activités fournie par l'outil est informative. Bien que représentative du secteur et de la géographie du projet, elle n'est ni exhaustive, ni prescriptive. Le guide n'a pas pour vocation à répondre à tous les contextes / situations.

# **2. Guide administrateur de la matrice d'activités**

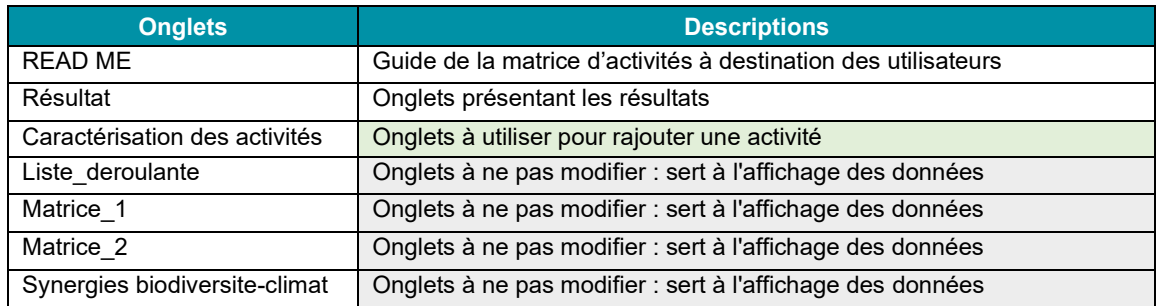

### • **Comment est structuré l'outil ?**

Il existe deux versions de la matrice d'activité :

- Une version utilisateur, dans laquelle seuls deux onglets sont visibles : READ ME et Résultats (les autres onglets sont masqués).
- Une version administrateur, dans laquelle l'ensemble des onglets sont visibles

#### • **Comment ajouter une nouvelle activité dans l'outil ?**

Dans l'onglet *Caractérisation des activités :*

- 1. Remplir une ligne par activité en bas du tableau ;
- 2. Compléter sur cette même ligne la description de l'activité :
	- Intitulé (attention : l'intitulé doit comporter moins 255 caractères)
	- Exemple de projet : insérer un lien externe vers un exemple de projet AFD pour lequel cette activité a été appliquée.
	- **Notes adaptation, atténuation et biodiversité** : attribuer les notes atténuation, adaptation et biodiversité (entre 0 et 3).

*Exemple : une activité qui a une note biodiversité de 3 contribue fortement à la protection de la biodiversité. Une activité qui a une note atténuation de 0 ne contribue pas à l'atténuation du changement climatique.*

- **Conditions de pertinence/Commentaires (aspect + ou -)** : si pertinent, insérer une condition à laquelle l'activité est pertinente.
- **Justification des notes** : insérer une courte phrase justifiant les notes attribuées ;
- **Milieu, Zone** : attribuer des Oui/Non aux différents milieux et différentes zones

*Exemple : l'activité « Créer des corridors verts dans les zones urbaines » est notée « Non » pour la zone rurale, et « Oui » pour la zone urbaine.*

- 3. Rattacher l'activité à un secteur et sous-secteur en cochant avec X (majuscule) les sous-secteurs pour lesquels la nouvelle activité s'applique ;
- 4. Penser à cocher le sous-secteur "Tous sous-secteurs" ;
- 5. Valider les modifications en cliquant sur le bouton en haut à gauche « Cliquer ici pour valider les modifications ». Ce bouton exécute une macro (l'exécution peut prendre plusieurs minutes).

Dans l'onglet *Résultat :*

- 6. Vérifier que l'activité apparaît, en sélectionnant Tous secteurs et Tous sous-secteurs.
- 7. Dans la colonne C, [rajouter une case à cocher](https://support.microsoft.com/fr-fr/office/ajouter-une-case-%C3%A0-cocher-ou-une-case-d-option-contr%C3%B4les-de-formulaire-9f201e46-8f6b-4a9d-a320-f44b28088cb0) (Check Box) en face de la nouvelle activité.

Tel que l'outil est conçu, jusqu'à 500 activités et 100 sous-secteurs peuvent être inclus dans l'outil.

### • **Comment supprimer une activité ?**

Dans l'onglet *Caractérisation des activités,* supprimer la ligne entière correspondant à l'activité à supprimer.

Avant d'actionner la macro en cliquant sur le bouton *« Cliquer ici pour valider les modifications »,* vider le contenu des colonnes G et H (à partir de la ligne 6) *d*e l'onglet Matrice\_1.

Retourner ensuite dans l'onglet Caractérisation des activités pour valider les modifications.

#### • **Comment ajouter un nouveau secteur ou sous-secteur ?**

Dans l'onglet *Caractérisation des activités :*

- 1. Ajouter une colonne à droite du tableau. L'intitulé du secteur rajouté est à compléter ligne 2, l'intitulé des nouveaux sous-secteurs est à compléter ligne 4.
- 2. Cocher l'ensemble des activités qui peuvent être reliées aux nouveaux sous-secteurs.
- 3. Valider les modifications en cliquant sur le bouton en haut à gauche « Cliquer ici pour valider les modifications ».

Pour permettre l'affichage de ces nouveaux secteurs / sous-secteurs dans l'onglet *Résultat*, mettre à jour les listes déroulantes 1 et 2 dans l'onglet *Liste\_deroulante.*

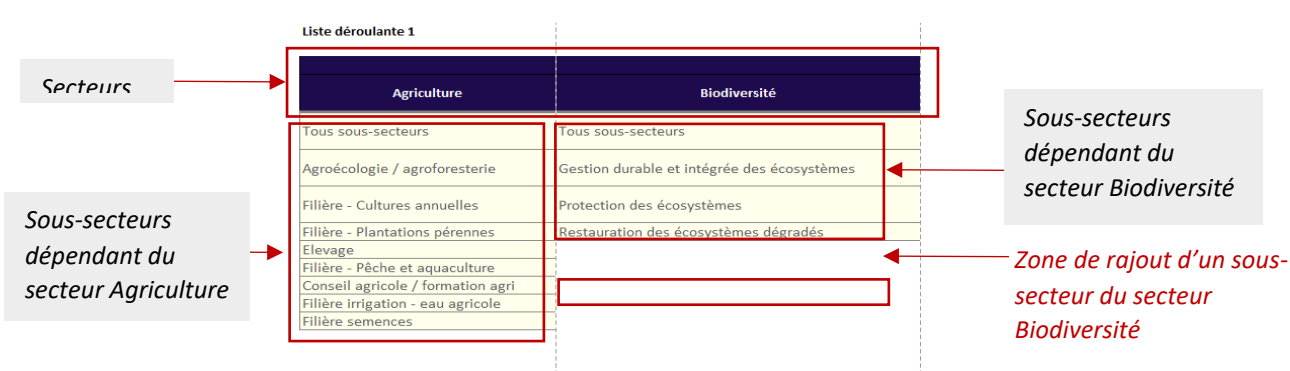

• **Comment modifier les intitulés des catégories « zones » ou « milieux » ?**

- 1. Dans l'onglet *Caractérisation des activités* : modifier les intitulés des cellules L2 et P2.
- 2. Pour permettre l'affichage de ces modifications dans l'onglet *Résultat*, mettre à jour les listes déroulantes 3 et 4 dans l'onglet *Liste\_deroulante*)
- **Comment fonctionne l'outil ?**

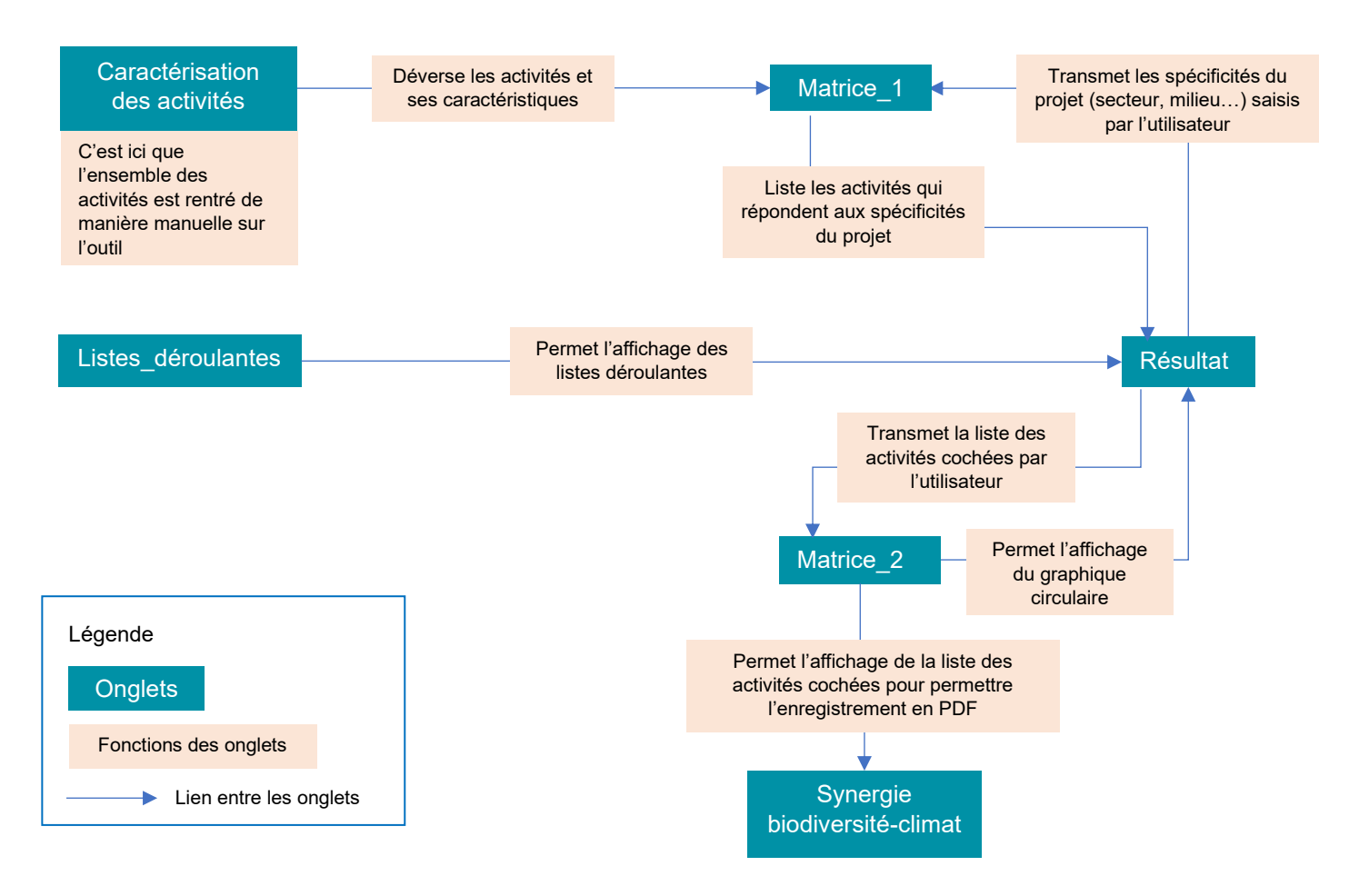